# **Sales and Distribution (SD)**

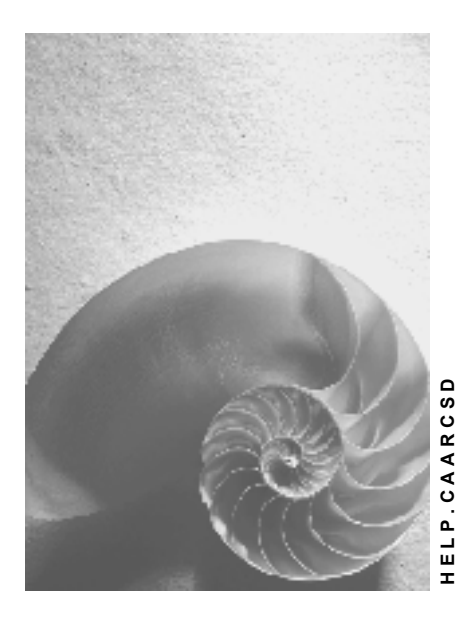

**Release 4.6C**

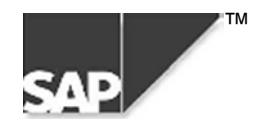

## **Copyright**

© Copyright 2000 SAP AG. All rights reserved.

No part of this brochure may be reproduced or transmitted in any form or for any purpose without the express permission of SAP AG. The information contained herein may be changed without prior notice.

Some software products marketed by SAP AG and its distributors contain proprietary software components of other software vendors.

Microsoft®, WINDOWS®, NT®, EXCEL®, Word® and SQL Server® are registered trademarks of Microsoft Corporation.

IBM $^\circ$ , DB2 $^\circ$ , OS/2 $^\circ$ , DB2/6000 $^\circ$ , Parallel Sysplex $^\circ$ , MVS/ESA $^\circ$ , RS/6000 $^\circ$ , AIX $^\circ$ , S/390 $^\circ$ , AS/400 $^{\circ}$ , OS/390 $^{\circ}$ , and OS/400 $^{\circ}$  are registered trademarks of IBM Corporation.

ORACLE<sup>®</sup> is a registered trademark of ORACLE Corporation, California, USA.

INFORMIX<sup>®</sup>-OnLine for SAP and Informix<sup>®</sup> Dynamic Server<sup>™</sup> are registered trademarks of Informix Software Incorporated.

UNIX<sup>®</sup>, X/Open<sup>®</sup>, OSF/1<sup>®</sup>, and Motif<sup>®</sup> are registered trademarks of The Open Group.

HTML, DHTML, XML, XHTML are trademarks or registered trademarks of W3C®, World Wide Web Consortium, Laboratory for Computer Science NE43-358, Massachusetts Institute of Technology, 545 Technology Square, Cambridge, MA 02139.

JAVA $^{\circledast}$  is a registered trademark of Sun Microsystems, Inc. , 901 San Antonio Road, Palo Alto, CA 94303 USA.

JAVASCRIPT<sup>®</sup> is a registered trademark of Sun Microsystems, Inc., used under license for technology invented and implemented by Netscape.

SAP, SAP Logo, mySAP.com, mySAP.com Marketplace, mySAP.com Workplace, mySAP.com Business Scenarios, mySAP.com Application Hosting, WebFlow, R/2, R/3, RIVA, ABAP, SAP Business Workflow, SAP EarlyWatch, SAP ArchiveLink, BAPI, SAPPHIRE, Management Cockpit, SEM, are trademarks or registered trademarks of SAP AG in Germany and in several other countries all over the world. All other products mentioned are trademarks or registered trademarks of their respective companies.

## **Icons**

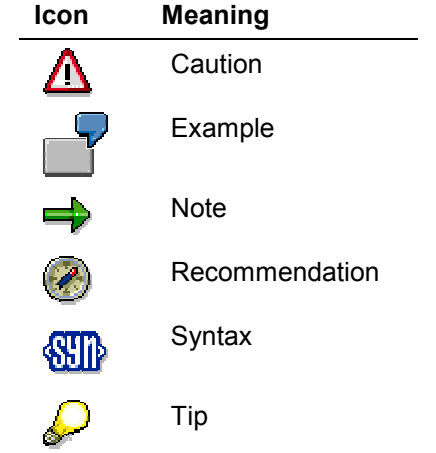

## **Contents**

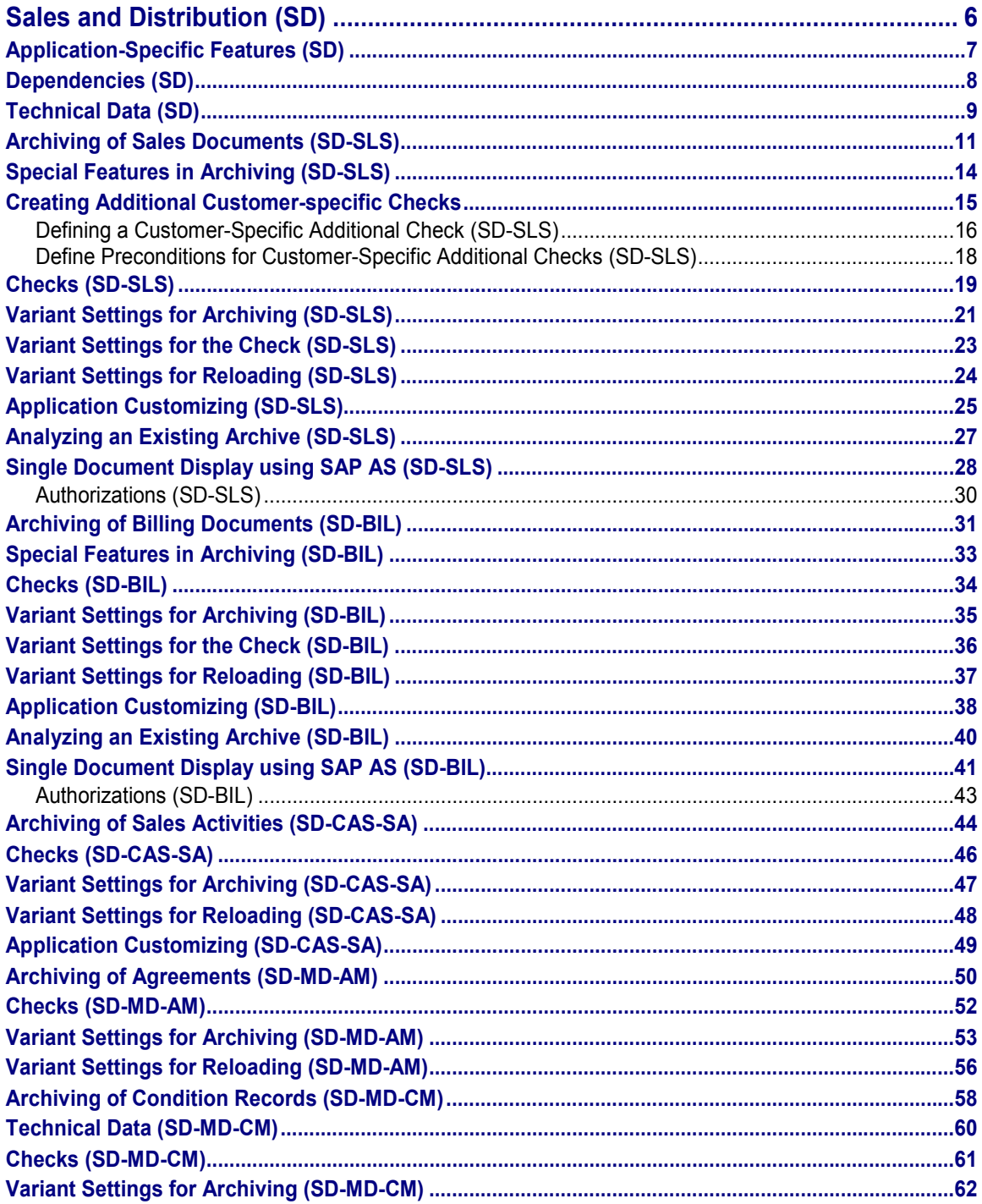

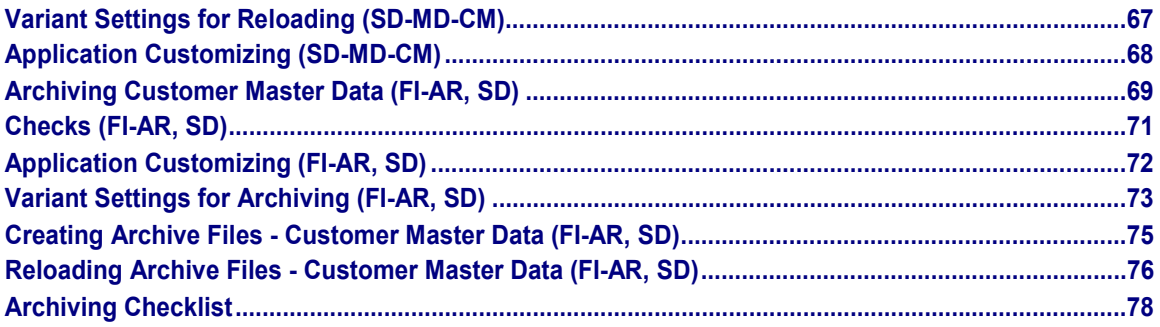

**Sales and Distribution (SD)**

## <span id="page-5-0"></span>**Sales and Distribution (SD)**

### **The following table shows the available archiving objects:**

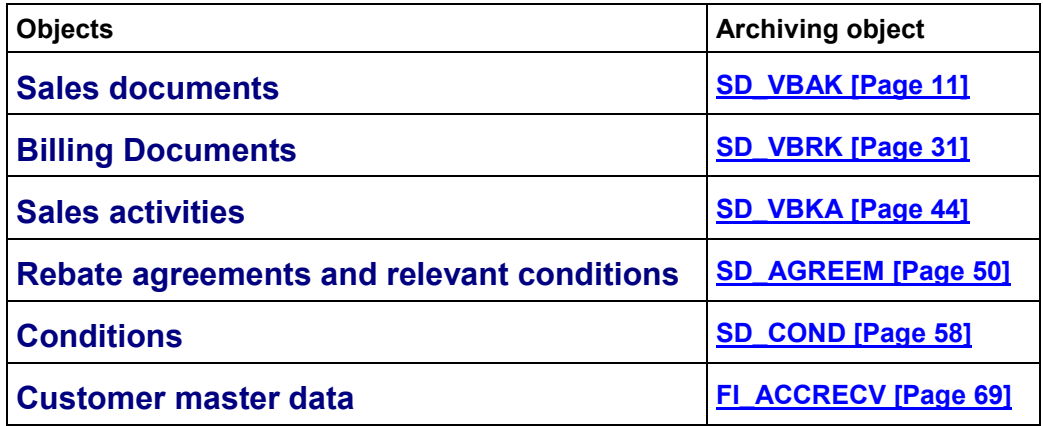

#### **Application-Specific Features (SD)**

## <span id="page-6-0"></span>**Application-Specific Features (SD)**

You can specify in Customizing for *Sales and Distribution* under *Data Transfer and* Archiving which document types are to be archived.

The following objects are archived with the documents:

- Texts
- Change documents
- Condition records

The following objects are deleted from the database:

- Matchcodes
- Indices
- Table contents

For additional information on archiving in Sales and Distribution, refer to the Implementation Guide (IMG) for *Sales and Distribution* under *Data Transfer and Archiving*.

#### **Dependencies (SD)**

## <span id="page-7-0"></span>**Dependencies (SD)**

You can archive data in Sales and Distribution independently of other archiving programs. Before archiving, the system checks whether the Sales and Distribution data is used elsewhere in the system. If this is the case, a dependency exists and the data **cannot** be archived.

For example, before archiving a customer master, the system automatically checks whether the customer master is contained in a customer hierarchy or whether B segments still exist for it in Sales and Distribution or Financial Accounting. If this is the case, the customer master is **not** archived.

Change documents and texts are archived with Sales and Distribution documents. They do not influence whether or not a document can be archived.

Two factors determine whether or not a document can be archived:

• The overall processing status of the document

Documents marked *Completed* (meaning that the *GBSTK* field in the *VBUK* table has the value c or blank) can be archived.

The residence time

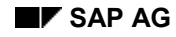

#### **Technical Data (SD)**

## <span id="page-8-0"></span>**Technical Data (SD)**

The following points will be followed in this section

- estimating the program runtime
- carrying out your own checks
- Carrying Out a Test Run
- setting parameters for the program run

### **Estimating Runtime**

It is difficult to estimate how long it will take to archive data because it depends on so many different factors such as amount of data, computer capacity, and so on.

The following example presents the results of an archiving run carried out in a real-time system at a customer. This will allow you to make a rough estimate of program runtime and conclude how different factors influence program runtime.

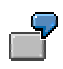

Technical data:

- Orders and billing documents
- 200,000 items
- 25 items per document
- 10 condition records per item
- no customer-specific check implemented in the user exit

The total runtime was five hours. About 40,000 items were archived per hour.

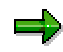

If you are testing archiving for the first time, we recommend that you first set the commit counter to 10.

If, for example, you want to archive a lot of sales and distribution documents with configurable materials or that are make-to order, you should consider whether you want to set the commit counter to 1. Otherwise, deadlocks or similar database problems could occur.

If there are no problems during archiving, you can then set the commit counter higher, until database problems occur. In this way, you can optimize performance.

You set the commit counter in Customizing via *Sales and Distribution* - *Data transfer and Archiving → Archiving data → Define control parameters for Archiving runs*. Select the corresponding archiving object and enter the value for the *Commit counter*.

For further information on the commit counter, see the cross-application documentation in *CA - Archiving Application Data* under Customizing: Settings for the deletion program [Ext.].

#### **Technical Data (SD)**

## **Carrying Out a Test Run**

You can carry out a test run for archiving. You may also do this in a productive system. The system issues a standard log, just as in a production run.

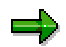

During the test run

- No data is deleted
- No archive files are created

For this reason the performance of a test run is better than that of a production run.

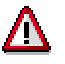

To start a test run, deselect the field *Create archive*.

## **Setting Parameters in the Variant for the Archiving Run**

You can set certain parameters for the archiving run, for example:

- Whether an archive file is to be created No archive files are created in test mode.
- Whether a standard or detailed log is to be issued The log records documents that could not be archived.
- Whether the preceding document is to be checked

When you start the program, you can carry out one of the following functions:

- Select an existing variant
- Create and use a new variant

**Archiving of Sales Documents (SD-SLS)**

## <span id="page-10-0"></span>**Archiving of Sales Documents (SD-SLS)**

## **Definition**

Archiving object *SD\_VBAK* for archiving sales documents

#### **See also:**

The Archiving Object [Ext.]

### **Use**

Before using the archiving object, you should first check the Customizing for the application.

#### **See also:**

Application Customizing (SD-SLS) [Page [25\]](#page-24-0)

### **Structure**

#### **Tables**

When you use the archiving object SD\_VBAK, the system archives data from the following tables:

#### **Table reference**

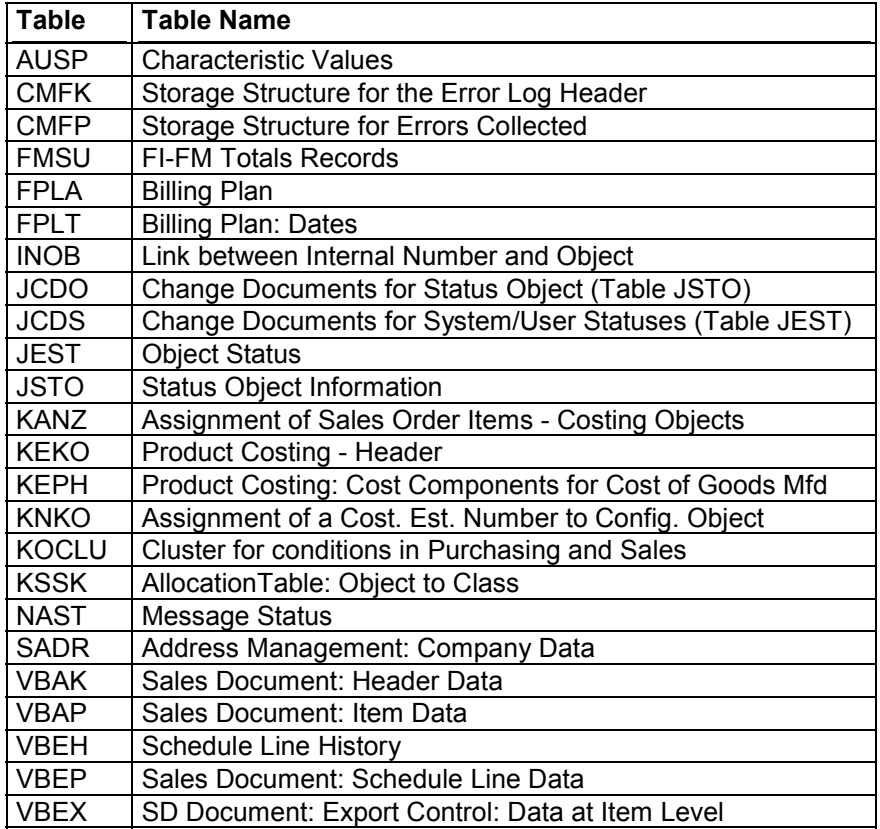

#### **Archiving of Sales Documents (SD-SLS)**

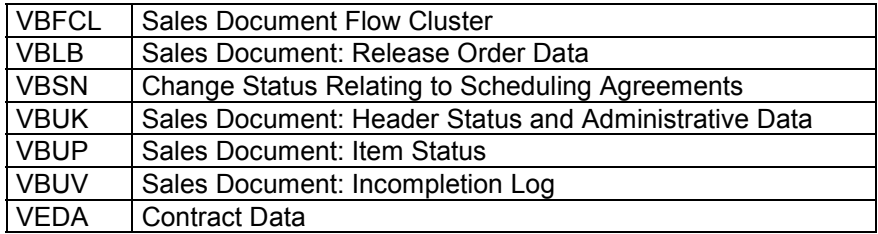

The following archiving classes are also archived:

- Tables for Archiving Class K\_TOTAL [Ext.]
- Tables for Archiving Class TEXT [Ext.]
- Tables for Archiving Class CHANGEDOCU [Ext.]
- Tables for Archiving Class K\_UNITCOST [Ext.]
- Tables for Archiving Class CU\_CONFIG [Ext.]

#### **Function**

The following functions are available for SD\_VBAK:

#### **Function/report assignment**

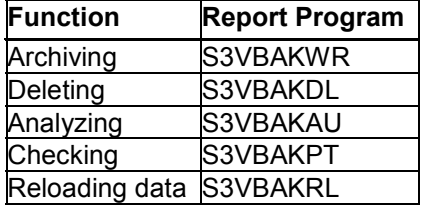

#### **See also:**

Variant Settings for Archiving (SD-SLS) [Page [21\]](#page-20-0)

Analyzing an Existing Archive (SD-SLS) [Page [27\]](#page-26-0)

Variant Settings for the Check (SD-SLS) [Page [23\]](#page-22-0)

Variant Settings for Reloading (SD-SLS) [Page [24\]](#page-23-0)

#### **Calling Up Archiving**

To archive sales documents, choose *Environment Archive documents* on the Sales Screen [Ext.]*.*

Alternatively, you can call up archive administration via *Tools Administration* and then *Administration Archiving*. Enter the object name **SD\_VBAK** .

#### **Authorization objects**

You need the following authorization objects:

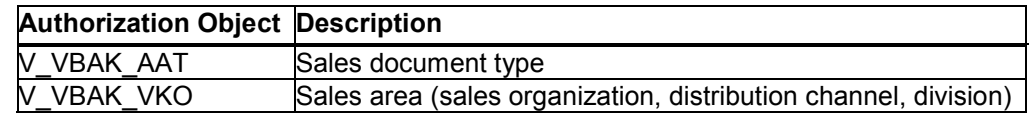

#### **Archiving of Sales Documents (SD-SLS)**

## **Integration**

You should archive the deliveries before the sales documents because of the sequence specified in the document flow.

However, archiving sales documents is not dependent on the billing documents.

**Special Features in Archiving (SD-SLS)**

## <span id="page-13-0"></span>**Special Features in Archiving (SD-SLS)**

## **Check Suitability for Archiving**

When using sales documents, report S3VBAKPT is provided for carrying out a check on suitability for archiving.

#### **See also:**

Variant Settings for the Check (SD-SLS) [Page [23\]](#page-22-0)

#### **Creating Additional Customer-specific Checks**

## <span id="page-14-0"></span>**Creating Additional Customer-specific Checks**

## **Purpose**

User exits allow you to integrate additional customer-specific checks into the checking logic. You can control processing of the enhanced code via Customizing. There, you can configure the combination of sales organization and sales document type to be used for the additional check. The check routine is called at the end of the write program.

## **Process Flow**

Implementation of an additional check is carried out in two steps.

- 1. Definition of the check
- 2. Definition of preconditions for execution

Definition of the check is also split up into three stages:

- 1. Select the archiving object for which an additional check is to be carried out.
- 2. Copy the reference check supplied (or start from scratch).
- 3. Activate the check.

#### **See also:**

Defining a Customer-specific Additional Check (SD-SLS) [Page [16\]](#page-15-0)

Define Preconditions for Execution of a Customer-specific Additional Check (SD-SLS) [Page [18\]](#page-17-0)

**Defining a Customer-Specific Additional Check (SD-SLS)**

## <span id="page-15-0"></span>**Defining a Customer-Specific Additional Check (SD-SLS)**

## **Procedure**

- 1. Choose *Tools ABAP Workbench* and then *Development ABAP Editor*.
- 2. Start report SDCLVOFM.

Enter the class of the check in the report selection screen. The following table shows the assignments for class and archiving object.

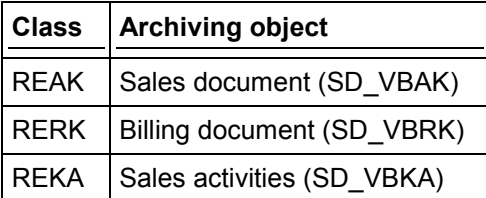

To create a customer enhancement for the order, you must enter class REAK. The *Change mode* checkbox must also be selected.

3. Choose *Execute*.

You reach the maintenance screen. The first line contains the reference routine which you can copy and modify.

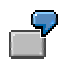

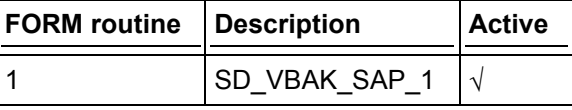

4. Place the cursor in the *formroutine* field, enter a new number, i.e. 999, and press the entry button.

The copied routine appears as follows:

```
************************************************************
*** Attention: Copied routine ! ***
*** Please note : ****** 001 replaced everywhere by 999 ! ***
************************************************************
```

```
form sd_vbak_999
 using sv archbar.
endform.
```
You can enter the customer-specific check in the this routine.

## Ģ

If you do not want the documents created by processor JDOE to be archived, then you need to add the following coding.

```
if vbak-ernam = 'JDOE'
```
#### **Defining a Customer-Specific Additional Check (SD-SLS)**

```
 sv_archbar = no.
Endif.
```
The whole check appears as follows:

```
form sd_vbak_999
 using sv archbar.
  if vbak-ernam = 'JDOE'
    svarchbar = no. endif.
endform.
```
5. Save the check.

After completing the programming, the check must be activated. Procedure:

- 6. To do this, place the cursor on the line containing the name of your check routine.
- 7. Choose *Edit* → Activate.

The  $\sqrt{ }$  symbol appears in the *Active* column. You routine has now been activated.

#### **See also:**

Define Preconditions for Customer-Specific Additional Checks (SD-SLS) [Page [18\]](#page-17-0)

**Define Preconditions for Customer-Specific Additional Checks (SD-SLS)**

## <span id="page-17-0"></span>**Define Preconditions for Customer-Specific Additional Checks (SD-SLS)**

## **Procedure**

You enter the restrictions for the check in Customizing for the application as follows:

- 1. From the R/3 initial menu choose *Tools Business Engineer Customizing*. The Customizing screen appears.
- 2. Choose *Basic functions → Enterprise IMG → Display*. The *Enterprise IMG* screen appears.
- 3. Choose Data Transfer and Archiving  $\rightarrow$  Archiving data  $\rightarrow$  Archiving control for sales *documents*.

The *Choose activity* dialog-box appears.

4. Choose the function A*rchiving control for sales documents*.

The *Change View "Archiving Control for Sales Documents: Overview"* appears.

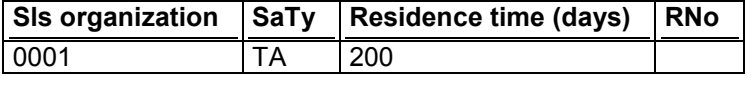

5. Define the sales organization and the sales document type that you want to be considered in the check. When selecting the routine, you can use F4 help to list all the activated routines.

## داد

If, for example, you wanted to define routine 999 for sales organization 0001 and a search of all sales document types, then your entry would appear as follows:

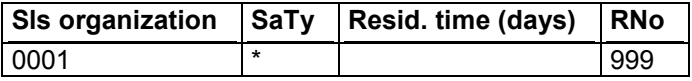

6. Save your entries.

#### **See also:**

Defining a Customer-Specific Additional Check (SD-SLS) [Page [16\]](#page-15-0)

#### **Checks (SD-SLS)**

## <span id="page-18-0"></span>**Checks (SD-SLS)**

The following checks are carried out on a sales document before it can be archived:

- Residence time (mandatory)
- Flow (mandatory)
- Purchase order (optional)
- FI (optional)
- Check residence of flow documents (optional)
- Alternative database access (optional)
- Residence time change date (optional)

## 70

When make-to-order production and/or individual purchase orders are involved, then the corresponding CO data is also archived. I.e., the individual items that belong to this order. Note that if you reload the order, then the CO data is not also reloaded.

#### **Residence time**

The residence time is set per sales document type. The residence time for sales documents can be calculated optionally according to:

- Current date minus creation date
- Current date minus last change date

To select the second option, mark *Residence Time Change Date*. (In the case of sales documents, that were not changed, the change date is the same as the creation date).

The system then checks Customizing to determine whether the residence time has be exceeded.

You can use the *Check Residence Flow Documents* checkbox on the selection screen for variants to set the basis for the calculation of the residence time.

- If the checkbox is *not* set, then the residence time is calculated on the basis of the creation date or change date of the document.
- If the checkbox is set, then the residence time is calculated on the basis of the creation date or change date of the last flow document.

#### **Flow**

The flow check is then carried out, i.e. the system checks that all the subsequent documents for the current sales document have an overall status of 'completed'. The individual stages are as follows:

#### **Selection of Subsequent Documents in Table VBFA**

During selection, the system ignores cancellation invoices, credit memos and debit memos, as the sales order has none of these documents as a direct subsequent document.

**Checks (SD-SLS)**

 **Check Selected Subsequent Documents for Overall Processing Status 'Completed' (in Table VBUK)**

шź.

A sales order is only archived if goods issue has been posted and billed in the delivery.

A quotation is archived if the corresponding order has been completed. (In this case the delivery is not checked).

#### **Purchase Order**

The selection screen contains checkboxes, in which you can activate or deactivate further system checks. If the checkbox *Check purchase order* is selected, then the system carries out the following:

- Check existence of a purchase order for current order in table EKKO
- Check existence of a purchase requisition for current order in table EBAN

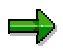

For direct external procurement (third-party order or individual purchase order) the check should be activated. Otherwise, there is a danger that the vendor invoice (invoice entry) can no longer be entered.

#### **FI Document**

If the checkbox *Check FI document* is set, the system checks whether the billing document is settled in Financial Accounting (e.g. via payment).

#### **See also:**

Creating Additional Customer-specific Checks (SD-SLS) [Page [15\]](#page-14-0)

#### **Alternative Database Access**

If you select the *Alternative DB access* checkbox, you allow the database to use an alternative method for carrying out data procurement This can, for example, be used to improve performance of the archiving program.

#### **Variant Settings for Archiving (SD-SLS)**

## <span id="page-20-0"></span>**Variant Settings for Archiving (SD-SLS)**

### **Use**

You can set the archiving criteria in variant settings for archiving.

### **Features**

The following options are available:

#### **Entry Fields**

*Document selection*

Select the documents to be archived.

#### **Checkboxes**

*Create archive*

Select this option, if you want to create archive files.

*Deletion program in test mode*

If you do not want the archived data to be deleted automatically after the archive files have been created, select this option.

This option is ignored if *Create archive* has been deactivated.

*Check purchase orders*

Select this option if you want to check whether the purchase order and the associated purchase requisition still exist.

*Check FI document*

Select this option if you want to check whether all existing accounting documents for an order have been cleared.

- *Check residence of flow documents*
	- If the checkbox is *not* set, then the residence time is calculated on the basis of the creation date or change date of the document.
	- If the checkbox is set, then the residence time is calculated on the basis of the creation date or change date of the last flow document.
- *Alternative Database Access*

If you select the Alternative DB access checkbox, you allow the database to use an alternative method for carrying out data procurement This can, for example, be used to improve performance of the archiving program.

*Residence Time Change Date*

If the checkbox Residence Time Change Date is set, the residence time is calculated using the sales document's last change date instead of the sales document's creation date. (In the case of sales documents that were not changed, the change date is the same as the creation date.)

### **Variant Settings for Archiving (SD-SLS)**

## **Activities**

The following table provides an overview of some typical settings:

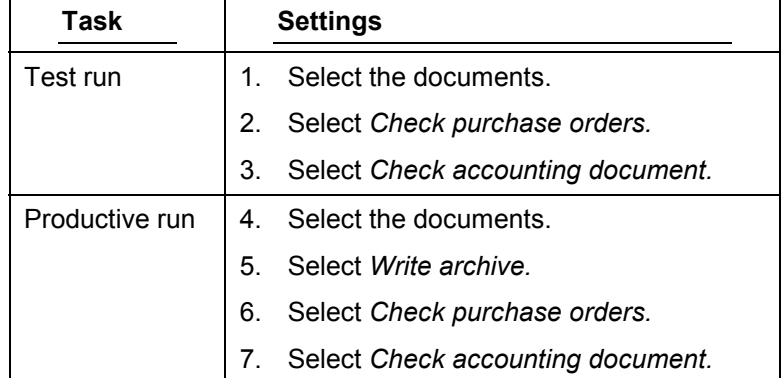

#### **See also:**

Creating Archive Files [Ext.]

#### **Variant Settings for the Check (SD-SLS)**

## <span id="page-22-0"></span>**Variant Settings for the Check (SD-SLS)**

#### **Use**

You can set the checking criteria in variant settings for the check.

=1

Remember that checking sales documents via the preliminary run function. The preliminary run can also be started directly in the ABAP Editor via Report S3VBAKPT.

## **Features**

The following options are available:

#### **Entry Fields**

*Document selection*

Select the documents to be checked.

#### **Checkboxes**

*Check purchase orders*

Select this option if you want to check whether the purchase order and the associated purchase requisition still exist.

*Check FI document*

Select this option if you want to check whether all existing accounting documents for an order have been cleared.

*Detail display*

Select this option if you want to see the checking log for each document that could not be archived.

- *Check residence of flow documents*
- If the checkbox is *not* set, then the residence time is calculated on the basis of the creation date of the document.
- $-$  If the checkbox is set, then the residence time is calculated on the basis of the last flow document
- *Alternative Database Access*

If you select the Alternative DB access checkbox, you allow the database to use an alternative method for carrying out data procurement This can, for example, be used to improve performance of the archiving program.

**Variant Settings for Reloading (SD-SLS)**

## <span id="page-23-0"></span>**Variant Settings for Reloading (SD-SLS)**

### **Use**

You can set reloading criteria in variant settings for reloading.

## Λ

When reloading sales documents, the corresponding CO data is not simultaneously reloaded into the system. Therefore you should reload sales documents only in case of emergency, for example, if documents were wrongly selected.

For this reason you cannot call this function up with the menu. Please contact your system administrator.

### **Features**

The following options are available:

#### **Entry Fields**

*Document selection*

Select the documents to be reloaded.

#### **Checkboxes**

*Test run*

Select this option if you only want to simulate reloading, for example, to check possible errors.

#### **See also:**

Reloading Archived Data [Ext.]

#### **Application Customizing (SD-SLS)**

## <span id="page-24-0"></span>**Application Customizing (SD-SLS)**

### **Use**

In application-specific customizing, you can set the order-specific requirements for archiving.

## **Features**

The following input fields are available:

- *Sales organization*
- *Sales document type*
- *Residence time for a sales document in days*

You use these parameters to set the residence time for every combination of sales organization and sales document type.

*FORM routine number*

If you have defined an additional check routine for a combination of sales organization and sales document type, you can enter the number of the check routine here.

### **Entry Options in Application Customizing (V\_TVARA)**

The following table displays possible value combinations that you can use when maintaining views V\_TVARA:

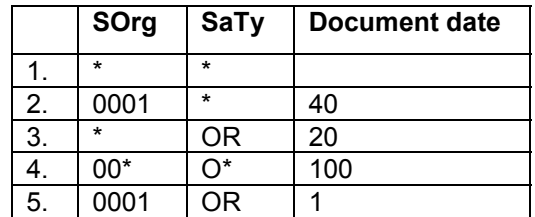

The examples can be understood as follows:

- 1. The standard residence time (30 days) is used for all sales document types for all sales organizations.
- 2. A residence time of 40 days is used for all sales document types for sales organization 0001.
- 3. A residence time of 20 days is used for sales document type OR for all sales organizations.
- 4. A residence time of 100 days is used for all sales document types starting with O for all sales organizations starting with 00.
- 5. A residence time of 1 day is used for sales document type OR for sales organization 0001.

Note: If you do not maintain the views, the system cannot archive the documents.

## **Calling Up Customizing**

To call up application-specific customizing, go to Customizing for Sales and Distribution and choose Data Transfer and Archiving  $\rightarrow$  Archiving data  $\rightarrow$  Archiving control for sales documents.

Alternatively, you can call up application-specific customizing as follows:

#### **Application Customizing (SD-SLS)**

- 1. In the Sales Screen [Ext.] choose *Environment → Archive documents.*
- 2. Choose  $Goto \rightarrow$  Customizing.
- 3. Under *Application-specific customizing* choose *Archiving Conditions V\_T681H.*

#### **See also:**

Defining a Customer-specific Additional Check (SD-SLS) [Page 16] Customizing [Ext.]

#### **Analyzing an Existing Archive (SD-SLS)**

## <span id="page-26-0"></span>**Analyzing an Existing Archive (SD-SLS)**

### **Use**

The *Analyze* function allows you to view a list of the most important header and item data for archived sales documents from a number of archiving runs specified by you.

### **Entry Fields**

*Document selection*

Select the documents that you want to display.

#### **Single Document Display using SAP AS (SD-SLS)**

## <span id="page-27-0"></span>**Single Document Display using SAP AS (SD-SLS)**

#### **Use**

You can use the business view in the standard system for the object *SD\_VBAK* to display individual documents for archived sales documents via the archiving information system (SAP AS). These are presented in list form.

### **Prerequisites**

- There is at least one information structure for the archiving object *SD\_VBAK*, created on the basis of the standard SAP field catalogs *SAP\_SD\_VBAK\_001 or SAP\_SD\_VBAK\_002*.
- The information structure has been activated and set up.
- The information structure contains the field *VBELN* as a key field.

In order to be able to use the process-oriented views (see below) in the archiving information system, there must be information structures available for the archiving objects *RV\_LIKP* and *SD\_VBRK*.

The authorizations [Page [30\]](#page-29-0) for displaying archived sales documents have been maintained.

### **Features**

#### **Single document display**

Within the single document display for sales documents, you can display the header and item data. The directly preceding document as well as all subsequent documents to the selected single document can be displayed.

By clicking with the mouse you can display the corresponding preceding or subsequent document. It is irrelevant here whether the selected document is still in the database or has already been archived.

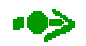

If a business view of the archiving information system is available, this is used to access the archived data. If there is no business view available and the document is no longer in the database, it is not possible to display the document. In this case, you only see the document number, further details are not possible.

Specific documents such as WM transport orders or shipping elements have no display functions and can not be displayed if they are in the database.

You can use the function *Display originals* to show the original document for an archived sales document via ArchiveLink. If they are available this also applies to related Workitems and IDOCs.

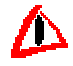

Displaying via ArchiveLink is only possible when there is a correct link to the Archive Link. The ArchiveLink Viewer must also be set correctly and enable access to the

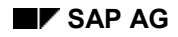

#### **Single Document Display using SAP AS (SD-SLS)**

corresponding optical archive. The link entries in the relevant tables for ArchiveLink, Workitem and IDOCs must also be available.

#### **Process Orientated Retrieval**

From the entry document you have the option of navigating along the whole process chain. It does not matter whether the preceding or subsequent document is still in the database or has already been archived. The following prerequisites must be fulfilled:

- The document to be displayed must have an online display function; this feature is identified by the magnifying glass symbol.
- The document must if it has been archived be part of an active SAP AS information structure.
- To be able to display the corresponding archived preceding or subsequent document, a business view must be available for the archiving object being used.

You can use this function to navigate in the business process as you want to. The individual navigation steps are called up and are specified with a screen number behind the document type.

#### **Displaying the Original Documents via ArchiveLink**

After leaving the business view, there is the option of going directly from the SAP AS list into the ArchiveLink originals. This also applies to linked Workitems and IDOCs, if these are available.

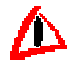

The same prerequisites apply for displaying original documents as for the individual document displays (see above).

You can find further information on the Archiving Information System (SAP AS) under Archiving information system (SAP AS) [Ext.].

#### **Authorizations (SD-SLS)**

## <span id="page-29-0"></span>**Authorizations (SD-SLS)**

To display individual documents from archived sales documents via the archiving information system, you must have at least the following authorizations:

#### **1. Reading archives:**

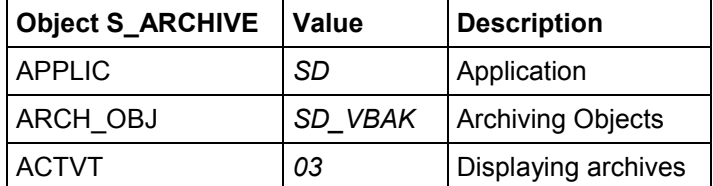

#### **2. Displaying archived sales documents:**

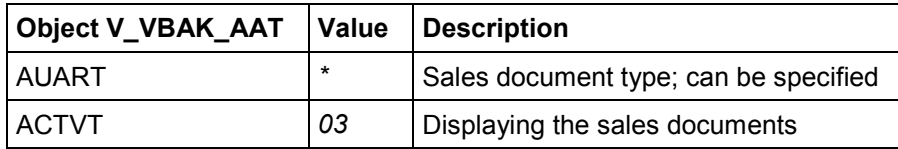

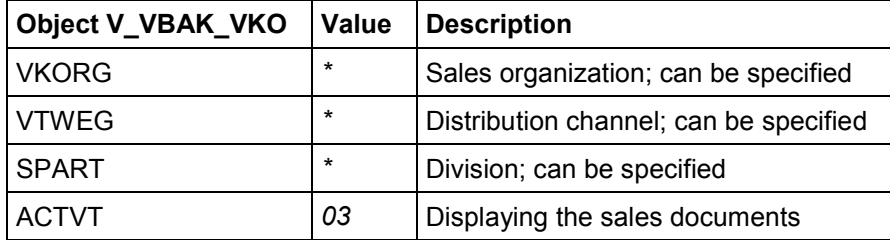

#### **3. Displaying documents set up via ArchiveLink:**

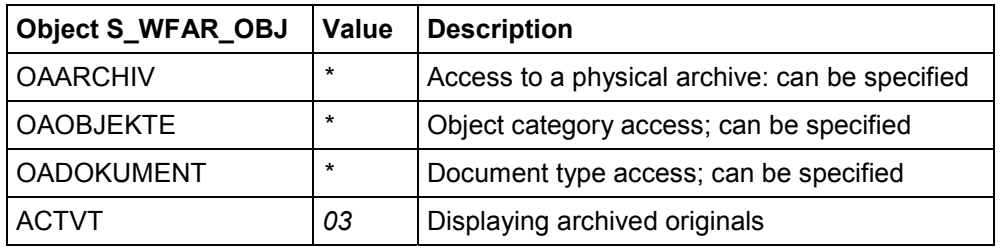

**Archiving of Billing Documents (SD-BIL)**

## <span id="page-30-0"></span>**Archiving of Billing Documents (SD-BIL)**

## **Definition**

Archiving object *RV\_VBRK* for archiving billing documents

#### **See also:**

The Archiving Object [Ext.]

### **Use**

Before using the archiving object, you should first check the application-specific customizing.

#### **See also:**

Application Customizing (SD-BIL) [Page [38\]](#page-37-0)

#### **Structure**

#### **Tables**

When you use the archiving object SD\_VBRK, the system archives data from the following tables:

#### **Table reference**

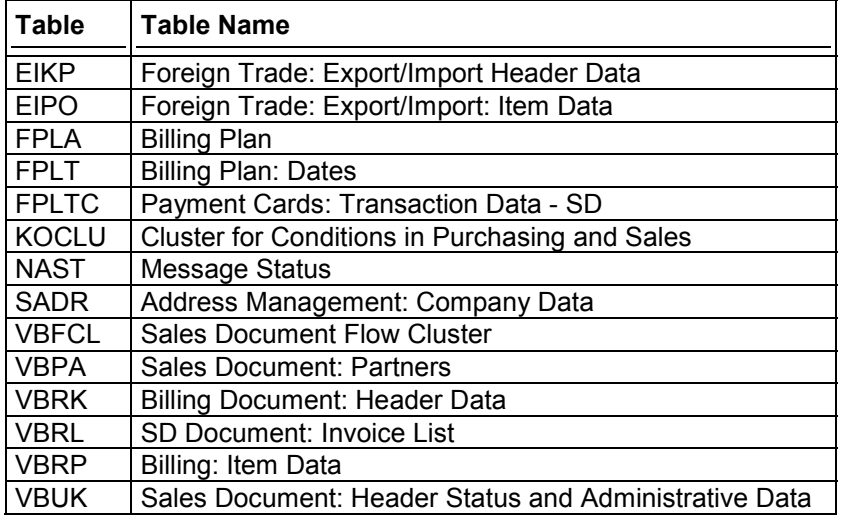

The following archiving classes are also archived:

• Tables for Archiving Class TEXT [Ext.]

#### **Function**

The following functions are available for SD\_VBRK:

#### **Function/report assignment**

**Function Report Program**

#### **Archiving of Billing Documents (SD-BIL)**

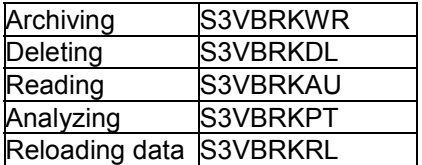

#### **See also:**

Variant Settings for Archiving (SD-BIL) [Page [35\]](#page-34-0)

Variant Settings for the Check (SD-BIL) [Page [36\]](#page-35-0)

Variant Settings for Reloading (SD-BIL) [Page [37\]](#page-36-0)

Analyzing an Existing Archive (SD-BIL) [Page [40\]](#page-39-0)

### **Calling Up Archiving**

To archive SD billing documents, choose *Environment Archive documents* on the Billing Screen [Ext.]*.*

Alternatively, you can also call up archive administration via *Tools Administration* and then Administration  $\rightarrow$  Archiving. Enter the object name  $SD$  **VBRK** .

#### **Authorization objects**

You need the following authorization objects:

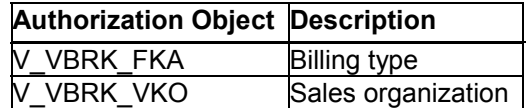

## **Integration**

You should archive the deliveries before the billing documents because of the sequence specified in the document flow.

However, archiving billing documents is not dependent on the sales documents.

**Special Features in Archiving (SD-BIL)**

## <span id="page-32-0"></span>**Special Features in Archiving (SD-BIL)**

## **Check Suitability for Archiving**

When using billing documents, a report (S3VBRKPT) is provided for carrying out a check on suitability for archiving.

#### **See also:**

Variant Settings for the Check (SD-BIL) [Page [36\]](#page-35-0)

**Checks (SD-BIL)**

## <span id="page-33-0"></span>**Checks (SD-BIL)**

The following checks are carried out on a billing document before it can be archived:

- Residence time (mandatory)
- Flow (mandatory)
- FI (optional)
- Alternative database access (optional)

#### **Residence time**

The residence time is set per billing document type.

The system first checks whether the residence time set in Customizing for the billing document has been exceeded. The residence time refers to the creation date of the document.

#### **Flow**

If the billing document has a subsequent document (e.g. credit memo request with reference to billing document) then the system checks whether the subsequent document has an overall status of *completed*.

#### **Accounting documents**

In Customizing, if the checkbox *Check FI document* is set, the system checks whether the billing document is settled in Financial Accounting (e.g. via payment).

#### **Alternative database access**

If you select the *Alternative DB access* checkbox, you allow the database to use an alternative method for carrying out data procurement. This can, for example, be used to improve performance of the archiving program.

If the documents contain Subsequent Settlement conditions, you cannot archive the documents until settlement accounting has been performed for the arrangements in question, and the retention time that you maintained for the document in Customizing for *Subsequent Settlement* has expired. For further information, see Archiving of Agreements (SD-MD-AM) [Page [50\]](#page-49-0).

#### **Variant Settings for Archiving (SD-BIL)**

## <span id="page-34-0"></span>**Variant Settings for Archiving (SD-BIL)**

### **Use**

You can set the archiving criteria in variant settings for archiving.

### **Features**

The following options are available:

#### **Entry Fields**

 *Document selection* Select the documents to be archived.

#### **Checkboxes**

*Create archive*

Select this option, if you want to create archive files.

*Deletion program in test mode*

If you do not want the archived data to be deleted automatically after the archive files have been created, select this option. This option is ignored if *Create archive* has been deactivated.

*Alternative Database Access*

If you select the Alternative DB access checkbox, you allow the database to use an alternative method for carrying out data procurement This can, for example, be used to improve performance of the archiving program.

## **Activities**

The following table provides an overview of some typical settings:

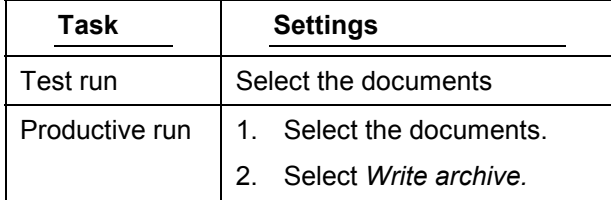

**See also:**

**Creating Archive Files [Ext.]** 

**Variant Settings for the Check (SD-BIL)**

## <span id="page-35-0"></span>**Variant Settings for the Check (SD-BIL)**

### **Use**

You can set the checking criteria in variant settings for the check.

=1

Remember that checking billing documents is carried out via the preliminary run function. The preliminary run can also be started directly in the ABAP Editor via Report S3VBRKPT.

## **Features**

The following options are available:

#### **Entry Fields**

*Document selection*

Select the documents to be checked.

#### **Checkboxes**

*Detail display*

Select this option if you want to see the checking log for each document that could not be archived.

*Alternative Database Access*

If you select the *Alternative DB access* checkbox, you allow the database to use an alternative method for carrying out data procurement This can, for example, be used to improve performance of the archiving program.

## **Activities**

The checking log is split into two sections - the header and the detail display. The header contains the statistical data for the check; the detail display shows the checking status for each billing document. You reach the order display transaction by clicking on the line containing the billing document number. The detail display is activated via the *Detail display* checkbox.
#### **Variant Settings for Reloading (SD-BIL)**

## **Variant Settings for Reloading (SD-BIL)**

You can set reloading criteria in variant settings for reloading.

# Λ

When reloading billing documents, the corresponding CO data is not simultaneously reloaded into the system. Therefore you should reload billing documents only in case of emergency, for example, if documents were wrongly selected.

For this reason you cannot call this function up with the menu. Please contact your system administrator.

## **Features**

The following options are available:

### **Entry Fields**

*Document selection*

Select the documents to be reloaded.

#### **Checkboxes**

*Test run*

Select this option if you only want to simulate reloading, for example, to check possible errors.

#### **See also:**

Reloading Archived Data [Ext.]

**Application Customizing (SD-BIL)**

## **Application Customizing (SD-BIL)**

## **Use**

In application-specific customizing, you can set the archiving requirements specific for billing.

## **Features**

The following input fields are available:

- *Sales organization*
- *Billing type*
- *Residence time for a billing document in days*

You use these parameters to set the residence time for every combination of sales organization and billing type.

*Check completion in Financial Accounting* 

If you set this parameter, the system checks whether all existing accounting documents have been cleared.

*FORM routine number*

If you have defined an additional check routine for a combination of sales organization and sales document type, you can enter the number of the check routine here.

## **Entry Options in Application Customizing (V\_TVARR)**

The following table displays possible value combinations that you can use when maintaining views V\_TVARR:

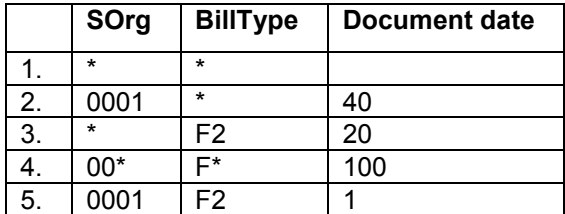

The examples can be understood as follows:

- 1. The standard residence time (30 days) is used for all billing document types for all sales organizations.
- 2. A residence time of 40 days is used for all billing document types for sales organization 0001.
- 3. A residence time of 20 days is used for billing document type F2 for all sales organizations.
- 4. A residence time of 100 days is used for all billing document types starting with F for all sales organizations starting with 00.
- 5. A residence time of 1 day is used for billing document type F2 for sales organization 0001.

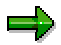

If you do not maintain the views, the system cannot archive the documents.

#### **Application Customizing (SD-BIL)**

## **Activities**

## للت

Creation of a customer-specific additional check [Page [15\]](#page-14-0) is identical for billing documents and sales documents.

## **Calling Up Customizing**

To call up application-specific customizing, go to Customizing for Sales and Distribution and choose Data Transfer and Archiving  $\rightarrow$  Archiving data  $\rightarrow$  Archiving control for sales documents.

Alternatively, you can call up application-specific customizing as follows:

- 1. In the **Billing Screen [Ext.]** choose *Environment*  $\rightarrow$  Archive documents.
- 2. Choose  $Goto \rightarrow$  *Customizing.*
- 3. Under *Application-specific Customizing* choose *Archiving Control for Billing Docs*

**See also:**

Customizing [Ext.]

#### **Analyzing an Existing Archive (SD-BIL)**

## **Analyzing an Existing Archive (SD-BIL)**

## **Use**

The *Analyze* function allows you to view a list of the most important header and item data for archived billing documents from a number of archiving runs specified by you.

## **Entry Fields**

*Document selection*

Select the documents that you want to display.

**Single Document Display using SAP AS (SD-BIL)**

## **Single Document Display using SAP AS (SD-BIL)**

### **Use**

You can use the business view in the standard system for the object *SD\_VBRK* to display individual documents for archived billing documents via the archiving information system (SAP AS). These are presented in list form.

## **Prerequisites**

- There is at least one information structure for the archiving object *SD\_VBRK*, created on the basis of the standard SAP field catalogues *SAP\_SD\_VBRK\_001 or SAP\_SD\_VBRK\_002*.
- The information structure has been activated and set up.
- The information structure contains the field *VBELN* as a key field.

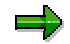

In order to be able to use the process-oriented views (see below) in the archiving information system, there must be information structures available for the archiving objects *RV\_LIKP* and *SD\_VBAK*.

 The authorizations [Page [43\]](#page-42-0) for displaying archived billing documents have been maintained.

## **Features**

#### **Single document display**

Within the single document display for billing documents, you can display the header and item data. The directly preceding document as well as all subsequent documents to the selected single document can be displayed.

By clicking with the mouse you can display the corresponding preceding or subsequent document. It is irrelevant here whether the selected document is still in the database or has already been archived.

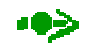

If a business view of the archiving information system is available, this is used to access the archived data. If there is no business view available and the document is no longer in the database, it is not possible to display the document. In this case, you only see the document number, further details are not possible.

Specific documents such as WM transport orders or shipping elements have no display functions and can not be displayed if they are in the database.

You can use the function *Display original* to show the original document for an archived billing document via ArchiveLink. If they are available this also applies to related Workitems and IDOCs.

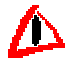

Displaying via ArchiveLink is only possible when there is a correct link to the Archive Link. The ArchiveLink Viewer must also be set correctly and enable access to the

#### **Single Document Display using SAP AS (SD-BIL)**

corresponding optical archive. The link entries in the relevant tables for ArchiveLink, Workitem and IDOCs must also be available.

#### **Process Orientated Retrieval**

From the entry document you have the option of navigating along the whole process chain. It does not matter whether the preceding or subsequent document is still in the database or has already been archived. The following prerequisites must be fulfilled:

- The document to be displayed must have an online display function; this feature is identified by the magnifying glass symbol.
- The document must if it has been archived be part of an active SAP AS information structure.
- To be able to display the corresponding archived preceding or subsequent document, a business view must be available for the archiving object being used.

You can use this function to navigate in the business process as you want to. The individual navigation steps are called up and are specified with a screen number behind the document type.

#### **Displaying the Original Documents via ArchiveLink**

After leaving the business view, there is the option of going directly from the SAP AS list into the ArchiveLink originals. If they are available this also applies to related Workitems and IDOCs.

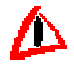

The same prerequisites apply for displaying original documents as for the individual document displays (see above).

You can find further information on the Archiving Information System (SAP AS) under Archiving information system (SAP AS) [Ext.].

## <span id="page-42-0"></span>**Authorizations (SD-BIL)**

To display individual documents from archived sales documents via the archiving information system, you must have at least the following authorizations:

#### **1. Reading archives:**

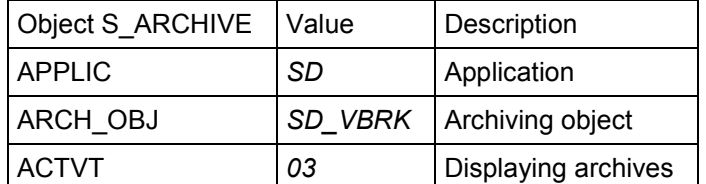

#### **2. Displaying archived billing documents:**

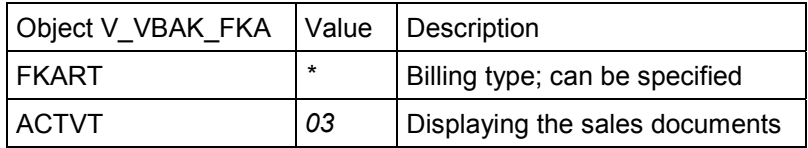

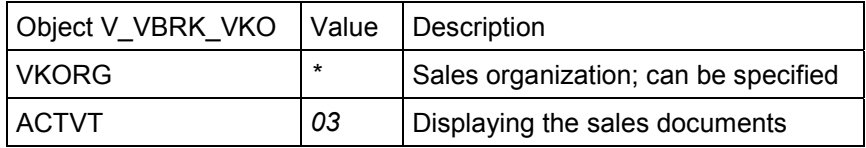

#### **3. Displaying documents set up via ArchiveLink:**

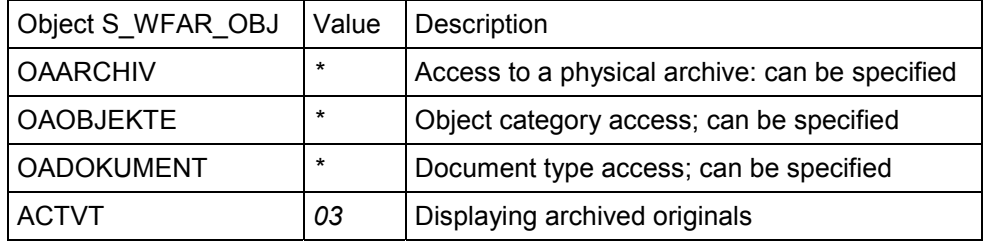

**Archiving of Sales Activities (SD-CAS-SA)**

## **Archiving of Sales Activities (SD-CAS-SA)**

## **Definition**

Archiving object for archiving sales activities.

#### **See also:**

The Archiving Object [Ext.]

## **Use**

Before using the archiving object, you should first check the Customizing for the application.

#### **See also:**

Application Customizing (SD-CAS-SA) [Page [49\]](#page-48-0)

## **Structure**

When you use the archiving object SD\_VBKA, the system archives data from the following tables.

#### **Table reference**

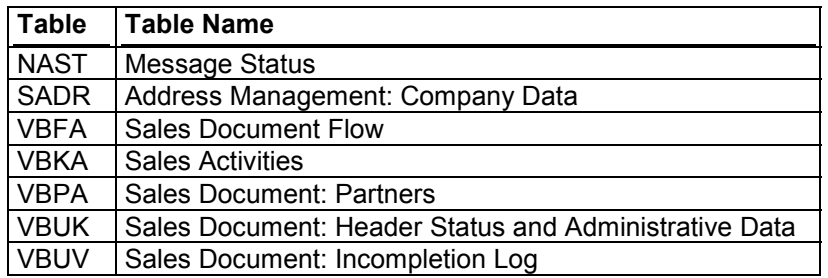

#### **Function**

The following functions are available for SD\_VBKA:

#### **Function/report assignment**

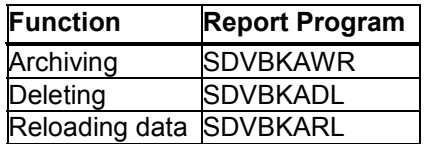

#### **See also:**

Variant Settings for Archiving (SD-CAS-SA) [Page [47\]](#page-46-0)

Variant Settings for Reloading (SD-CAS-SA) [Page [48\]](#page-47-0)

### **Calling Up Archiving**

To archive sales activities, choose *Environment Archive documents* on the Sales Support Screen [Ext.]*.*

#### **Archiving of Sales Activities (SD-CAS-SA)**

Alternatively, you can also call up archive administration via *Tools Administration* and then *Administration Archiving*. Enter the object name **RV\_VBKA**.

## **Integration**

Sales activities can be archived independently of other sales documents.

**Checks (SD-CAS-SA)**

## <span id="page-45-0"></span>**Checks (SD-CAS-SA)**

The following checks are carried out on a sales activity before it can be archived:

- Residence time
- Sales activity end date

#### **Residence time**

The residence time is set per sales activity type.

The system first checks whether the residence time set in Customizing for the sales activity has been exceeded. The residence time refers to the creation date of the document.

### **Sales Activity End Date**

You can have the system check whether the sales activity has expired (sales activity end-date)

You can make this setting in Customizing for *Sales and Distribution* under *Data Transfer and Archiving Archiving Data*.

**Variant Settings for Archiving (SD-CAS-SA)**

## <span id="page-46-0"></span>**Variant Settings for Archiving (SD-CAS-SA)**

### **Use**

You can set the archiving criteria in variant settings for archiving.

## **Features**

The following options are available.

### **Entry Fields**

 *Document selection* Select the documents to be archived.

#### **Checkboxes**

*Create archive*

Select this option, if you want to create archive files.

*Deletion program in test mode*

If you do not want the archived data to be deleted automatically after the archive files have been created, select this option. This option is ignored if the *Write archive* has been deactivated.

*Issue log texts*

Select this option if you need a detailed log.

*Check flow*

Select this option if you want to check the document flow.

**See also:**

Checks (SD-CAS-SA) [Page [46\]](#page-45-0) Creating Archive Files [Ext.]

**Variant Settings for Reloading (SD-CAS-SA)**

## <span id="page-47-0"></span>**Variant Settings for Reloading (SD-CAS-SA)**

## **Use**

You can set the reloading criteria in variant settings for reloading.

## **Features**

The following options are available.

### **Entry Fields**

 *Document selection* Select the documents to be reloaded.

### **Checkboxes**

*Test run*

Select this option if you only want to simulate reloading, to check possible errors, for example.

*Issue log texts*

If you need a detailed log, select this option.

#### **See also:**

Reloading an Archive [Ext.]

#### **Application Customizing (SD-CAS-SA)**

## <span id="page-48-0"></span>**Application Customizing (SD-CAS-SA)**

## **Use**

In application Customizing, you can set the archiving requirements specific to sales activities.

## **Features**

- *Sales organization*
- *Sales activity type*
- *Residence time (days)*

You use these parameters to set the residence time for every combination of sales organization and sales activity type.

*FORM routine number*

If you have defined an additional check routine for a combination of sales organization and sales activity type, then you can enter the number of the check routine here.

## **Call**

To call application Customizing, go to Customizing for Sales and Distribution and select *Data Transfer and Archiving → Archiving data → Archiving control for sales documents.* 

Alternatively, you can call application Customizing as follows:

- 1. Logistics  $\rightarrow$  Sales and Distribution  $\rightarrow$  Sales support.
- 2. Environment  $\rightarrow$  Archive documents
- 3. *Customizing*
- 4. *Application-specific Customizing*

#### **See also:**

Defining a Customer-specific Additional Check (SD-SLS) [Page [16\]](#page-15-0) Customizing [Ext.]

**Archiving of Agreements (SD-MD-AM)**

## **Archiving of Agreements (SD-MD-AM)**

## **Definition**

Archiving object for archiving agreements and related conditions in purchasing and sales.

#### **See also:**

The Archiving Object [Ext.]

### **Use**

The following agreements can be archived:

- in Sales
- Rebate agreements
- Promotions
- Sales deals
- in Purchasing
- Purchasing arrangements

Related data such as conditions, indices, and texts are also archived.

## **Structure**

When you use the archiving object SD\_AGREEM, the system archives data from the following tables:

#### **Table reference**

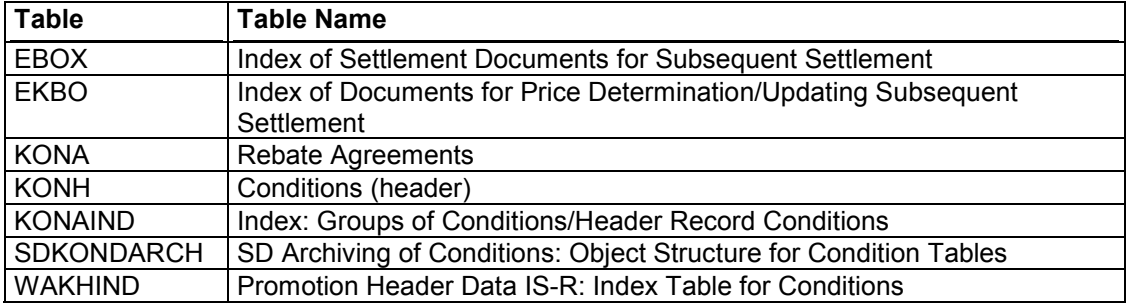

The following archiving class is also archived:

• Tables for Archiving Class CONDS [Ext.]

#### **Function**

The following functions are available for SD\_AGREEM:

#### **Function/report assignment**

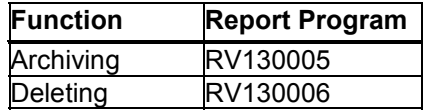

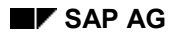

#### **Archiving of Agreements (SD-MD-AM)**

Reloading data RV130007

**See also:**

Variant Settings for Archiving (SD-MD-AM) [Page [53\]](#page-52-0)

Variant Settings for Reloading (SD-MD-AM) [Page [56\]](#page-55-0)

### **Calling Up Archiving**

To archive agreements, choose Agreements → Archiving → Create archive on the Sales Master Data Screen [Ext.].

Alternatively, you can also call up archive administration via *Tools Administration* and then *Administration Archiving*. Enter the object name **SD\_AGREEM**.

## **Integration**

Related conditions may have already been archived when the condition records were archived.

#### **Checks (SD-MD-AM)**

## <span id="page-51-0"></span>**Checks (SD-MD-AM)**

The following checks are carried out on an agreement before it can be archived:

- Archiving Key Date
- Rebate agreement Sales
- Promotion
- Sales deal
- Purchasing arrangement

### **Archiving Key Date**

Only agreements whose termination dates fall before the archiving key date are archived.

#### **Rebate agreement - Sales**

Only fully settled rebate agreements are taken into account. The archiving key date is also considered. Only fully settled agreements can be archived, otherwise settlement with the customer would no longer be possible.

### **Promotion**

With every promotion that is archived, all assigned sales deals are also archived. No key date check is made for the assigned sales deals. The validity periods for a promotion and the assigned sales deals are generally identical.

#### **Sales deal**

Only sales deals that are not assigned to a promotion can be archived.

### **Purchasing Arrangement**

Only fully settled purchasing agreements are taken into account. The archiving key date is also considered. Only fully settled arrangements can be archived, otherwise settlement with the vendor would no longer be possible.

## <span id="page-52-0"></span>**Variant Settings for Archiving (SD-MD-AM)**

### **Use**

You can set the archiving criteria in the variant settings for archiving.

## **Features**

The following options are available:

*Comment for archiving run*

In this field you can enter any text you like to identify your archiving runs. If you delete or evaluate the data for the archives created at a later point in time, the existing archives are listed and you can find the respective archiving run again with the help of this text.

### **Program selections**

### **Entry Fields**

*Agreement*

Select the agreements to be archived.

*Agreement type*

Here you can enter one or more agreement types to be archived.

#### **Agreements in Sales**

#### **Entry Fields**

- *Sales organization*
- *Distribution channel*
	- *Division*

Here you can restrict agreements by sales organization, distribution channel, and division.

#### **Checkboxes**

- *Rebate agreement Sales*
- *Promotion including assigned sales deals*
- *Sales deals not assigned to promotions*

Here you can choose which agreements are to be archived.

#### **Agreements in Purchasing**

#### **Checkboxes**

*Vendor agreement*

Here you can choose whether vendor agreements are to be archived in purchasing.

*Sales quote*

If you are working with settlement requests and sales quotes (for example, agency business), you can choose whether sales quotes are to be archived.

### **Entry Fields**

*Purchasing organization*

Here you can restrict agreements by purchasing organization.

- *Sales organization*
- *Distribution channel*
	- *Division*

Here you can restrict sales quotes by sales organization, distribution channel, and division.

### **Archiving Key Date**

### **Entry Fields**

*Residence time*

Here you can enter a residence time in days.

*Key date*

You can specify your own, alternative key date. In the standard system, the current date is proposed automatically as the key date.

### **Data for Document Creation**

#### **Checkboxes**

*Archiving as test run, no archive file will be created*

Select this option if you do not want to create archive files.

*Deletion program only as test run*

If you do not want the archived data to be deleted automatically after the archive files have been created, select this option. The system ignores this option if the option *Archiving as test run, no archive file will be created* is deactivated.

*Create log for archiving run*

If you need a detailed log, select this option.

#### **See also:**

Checks (SD-MD-AM) [Page [52\]](#page-51-0) **Archiving Data [Ext.]** 

#### **Variant Settings for Reloading (SD-MD-AM)**

## <span id="page-55-0"></span>**Variant Settings for Reloading (SD-MD-AM)**

### **Use**

You can set reloading criteria in variant settings for reloading.

## **Range of Functions**

The following options are available:

### **Program Restrictions**

#### **Entry Fields**

*Agreements*

Select the agreements to be reloaded.

*Agreement type*

Here you can enter one or more agreement type to be reloading.

### **Agreements in Sales**

### **Entry Fields**

- *Sales organization*
- *Distribution channel:*
- *Division*

Here you can limit agreements according to sales organization, distribution channel, and division.

#### **Checkboxes**

- *Rebate agreement Sales*
- *Promotion incl. assigned sales deals*
- *Sales deals without promotion assignment*

Here you can choose which arrangements are to be reloaded.

#### **Agreements in Purchasing**

#### **Checkboxes**

*Vendor agreements*

Here you can choose whether vendor agreements are to be reloading in Purchasing.

*Customer agreements*

If you are working with settlement requests and customer agreements (for example, agency business), you can choose whether customer agreements are to be reloaded.

#### **Variant Settings for Reloading (SD-MD-AM)**

### **Entry Fields**

*Purchasing organization*

This is where you can restrict agreements by purchasing organization.

- *Sales organization*
- *Distribution channel:*
- *Division*

Here you can limit customer agreements by sales organization, distribution channel, and division.

## **Parameters for the Program Run**

#### **Checkboxes**

*Test run, data not reloaded*

Select this option if you only want to simulate reloading, to check possible errors, for example.

*Include agreement data in log*

If you need a detailed log, select this option.

#### **See also:**

Reloading an Archive [Ext.]

**Archiving of Condition Records (SD-MD-CM)**

## **Archiving of Condition Records (SD-MD-CM)**

## **Definition**

Object for archiving condition records.

#### **See also:**

The Archiving Object [Ext.]

### **Use**

Before using the archiving object, you should first check the Customizing for the application.

#### **See also:**

Application Customizing (SD-MD-CM) [Page [68\]](#page-67-0)

## **Structure**

When you use the archiving object SD\_COND, the system archives data from the following tables:

#### **Table reference**

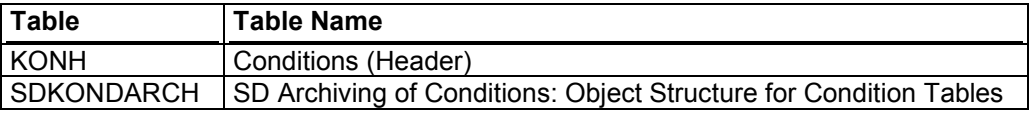

The following archiving class is also archived:

Tables for Archiving Class CONDS [Ext.]

#### **Function**

The following functions are available for SD\_COND:

#### **Function/Report assignment**

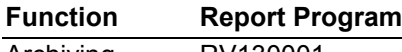

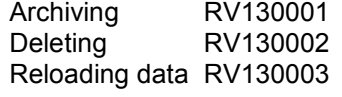

#### **See also:**

Variant Settings for Archiving (SD-MD-CM) [Page [62\]](#page-61-0)

Variant Settings for Reloading (SD-MD-CM) [Page [67\]](#page-66-0)

### **Calling Up Archiving**

To archive conditions, choose *Conditions* → Archiving → Create archive on the Sales Master Data Screen [Ext.].

Alternatively, you can also call up archive administration via *Tools Administration* and then *Administration Archiving*. Enter the object name **SD\_COND**.

### **Archiving of Condition Records (SD-MD-CM)**

## **Authorization objects**

You need the following authorization objects:

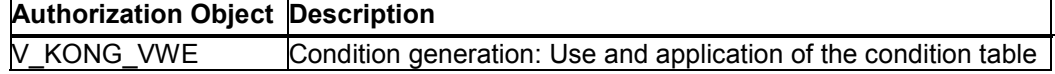

#### **Technical Data (SD-MD-CM)**

## **Technical Data (SD-MD-CM)**

If you have a large number of condition records in a condition table, then the following suggestions should help improve performance:

#### **Break down into separate archiving runs**

Select one condition type and one condition table per archiving run.

#### **Create an index for the condition table (optional but helpful)**

Before archiving conditions, the system needs to check for each condition record whether other validity periods of the condition record still exist in the system. Such records are not allowed to be archived. In order to avoid a time-consuming full-table-scan, we recommend that you create an index with the following fields: MANDT + KAPPL + KSCHL + KNUMH + DATBI.

You cannot create an index for pooled tables. You can check whether a table is a pooled table by choosing *Tools → ABAP Workbench* and then *Development → Dictionary*.

#### **Archive conditions marked for deletion periodically**

- 1. Create an index for the condition table (optional but helpful).
- 2. Archive old records (one single run) by maintaining the variant as follows:
	- In the *Conditions marked for deletion* block select the *No special processing* radio button.
	- In the *Runtime and system resources* block enter the following data:

*Max. no. of records per table*: **0**

*Max. no. of header conditions*: **0**

*Doc. check up to maximum*: **0**

**Checks (SD-MD-CM)**

## <span id="page-60-0"></span>**Checks (SD-MD-CM)**

For information on checking criteria, go to SD Customizing and select *Data Transfer and Archiving → Archiving data → Control archiving for conditions.* 

## <span id="page-61-0"></span>**Variant Settings for Archiving (SD-MD-CM)**

### **Use**

You can set the archiving criteria in the variant settings for archiving.

## **Features**

The system reads the number of condition records, that are defined in the field *Maximum number of records per table.*

You can use the following fields to restrict the number of condition records that should be read by the system.

### **Entry Fields**

*Use*

Determines the area in which the condition is to be used (currently only for pricing)

*Application*

Subdivides the use of a condition (e.g. pricing) into separate areas (e.g. sales and distribution or purchasing)

*Condition type*

Used for different functions. In pricing, for example, it is used to define discounts, in output determination it determines output types, such as the order confirmation or delivery note, while in batch determination, it determines different search strategies.

*Condition table*

A combination of certain fields that form the key to a condition record.

#### **Conditions with Deletion Indicators**

The system archives all records

You can also define how the system deals with condition records where the deletion indicator is set.

#### **Selection buttons**

*no special treatment*

The system reads the amount of condition records that are entered in the field *Maximum no. of records per table,* taking into account the end of the validity of the records.

It does not make any difference for archiving whether the deletion indicator for the condition record is set or not. In this case the system archives all records, where the end of validity comes before the date of the archiving run or is on the same day, regardless of whether the deletion indicator is set or not.

*archive all selected condition records independent of their dates*

The system reads the amount of condition records that are entered in the field *Maximum no. of records per table,* taking into account the end of the validity of the records.

All records that have the deletion indicator set are taken into account in archiving. In this case, the system archives all condition records that have the deletion indicator set, regardless of the end of validity, as well as all records where the end of validity is before the date of the archiving run or is on the same day.

#### *archive only marked condition records independent of their date*

The system reads the amount of condition records that are entered in the field *Maximum no. of records per table,* taking into account the end of the validity of the records.

Onlyrecords that have the deletion indicator set are taken into account in archiving. In this case the system archives all condition records where the deletion indicator is set, regardless of the deletion indicator. No more records are archived

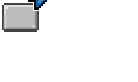

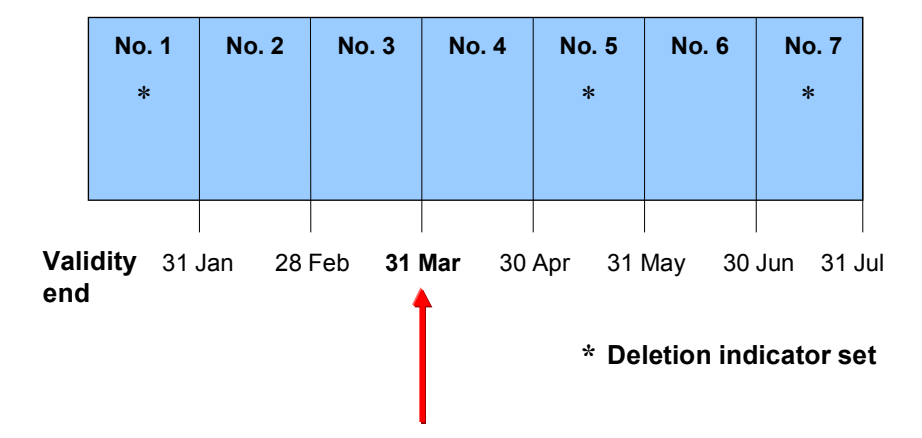

#### **Condition records**

#### **Archiving date**

(Date of archiving run minus the retention period defined in Customizing)

*Maximum number of records per table* **6** (not a realistic value but taken as an example)

Choose the selection button:

*no special treatment*

- a. The system reads records 1-3 (Total number of records read: 3)
- b. The system archives records 1-3 (Total number of records archived: 3)

*archive all selected condition records independent of their dates*

a. The system reads records 1-6 (Total number of records read: 6)

- b. The system archives all records up until the archiving date: No. 1-3
- c. The system archives all other records that have the deletion indicator set: No. 5

(Total no. of archived records: 4)

#### *archive only marked condition records independent of their date*

- a. The system reads records 1-6 (Total number of records read: 6)
- b. The system archives all other records that have the deletion indicator set: Nos. 1 and 5

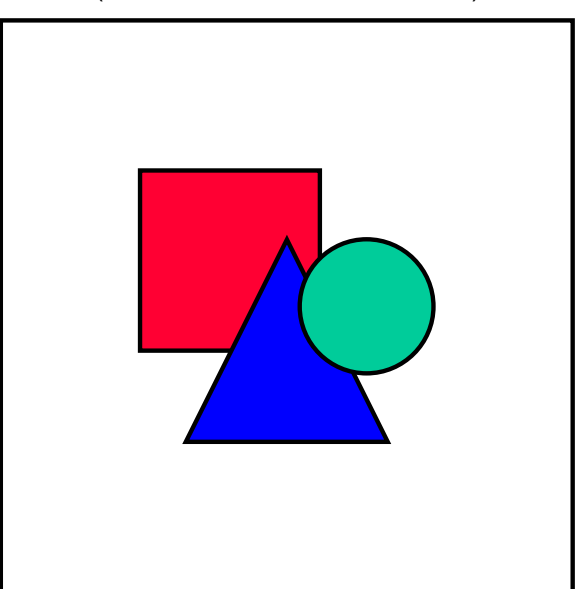

(Total no. of archived records: 2)

The above example shows that when you enter **6** in the field *Maximum no. of records per table*, this does not necessarily means that **6** records are read or archived.

Make sure that even if you select the selection buttons *archive including all selected condition records independent of their dates* or *archive only marked condition records independent of their date,* record number 7 is not read or deleted, as the system should only read 6 records.

We recommend that you enter 0 (read all records) or a very high figure in this field, if you are using the parameters *archive including all selected condition records independent of their dates* or *archive only marked condition records independent of their date,* in order that the system can find the records that have set the deletion indicator.

### **Test Options**

#### **Checkboxes**

*only test run (without deletion)*

Choose this option if you want to test the parameter settings, without actually deleting the condition records from the system.

*Create archive file during test*

Choose this option if you want to create archive files. You can also create an archive file in a test run. This archive file cannot be used by the deletion or reloading programs.

#### **Run Time and System Resources**

#### **Checkboxes**

*with detailed log*

If you need a detailed log, select this option.

#### **Entry Fields**

*Maximum number of records per table*

You can use this parameter to define the maximum number of read accesses per condition type and condition table.

If this maximum is exceeded, the system terminates processing of the current condition type and condition table. The records read up to this point are checked for suitability for archiving. The system then continues processing with the next condition type or condition table. This ensures that all selected condition tables and condition types are processed in the program run.

This parameter affects the program runtime.

*Maximum number of header conditions*

Due to data overflow, there may be condition headers (KONH) in the system, for which entries no longer exist in the condition tables (Axxx). In this field you can set whether the condition headers should be checked and if this is the case, how many should be checked. This parameter affects the program runtime.

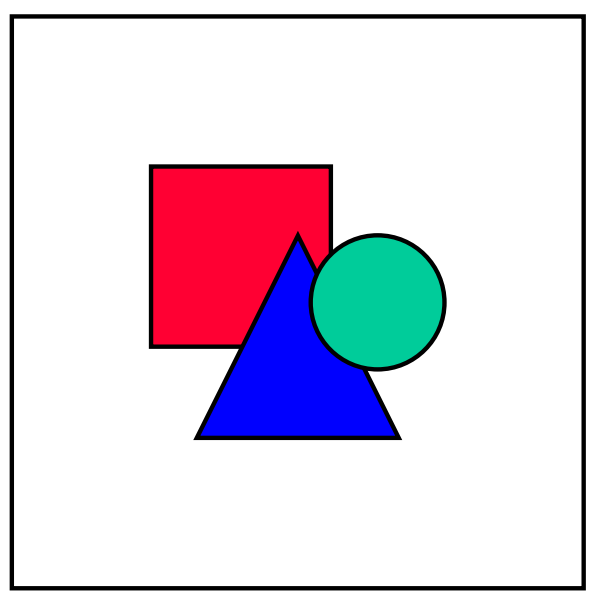

This option only works if one of the following selection buttons is selected in the section *Conditions with deletion indicator.*

*archive all selected condition records independent of their dates*

- *archive only marked condition records independent of their date*
- *Document check up to maximum*

If the document check is activated in application customizing, you can enter the maximum number of documents (KONV) to be checked in this field. If this maximum is exceeded, archiving of the applications is not carried out with activated document check.

This parameter does not only effect the program runtime, but also storage space. 100.000 documents correspond to around 1 MB of extra memory. If the parameters are set too high, then the roll area restriction may cause the program to terminate.

#### **See also:**

Checks (SD-MD-CM) [Page [61\]](#page-60-0)

**Create Archive Files [Ext.]** 

**Variant Settings for Reloading (SD-MD-CM)**

## <span id="page-66-0"></span>**Variant Settings for Reloading (SD-MD-CM)**

## **Use**

You can set the reloading criteria in variant settings for reloading.

## **Features**

The following options are available:

### **Checkboxes**

- *Test run (without deletion)* Select this option if you do not want to create archive files.
- *Detailed log*

If you need a detailed log, select this option.

#### **See also:**

Reloading an Archive [Ext.]

#### **Application Customizing (SD-MD-CM)**

## <span id="page-67-0"></span>**Application Customizing (SD-MD-CM)**

## **Use**

In application-specific customizing, you can set the archiving requirements specific for conditions.

## **Features**

The following input fields are available:

*U* (Use of condition table)

Determines the area in which the condition is to be used (currently only for pricing)

- *A* (Application) Subdivides the use of a condition (e.g. pricing) into separate areas (e.g. sales and distribution or purchasing)
- *Res.Tm*. (Residence time)

You use these parameters to set the residence time for every combination of sales organization and condition type.

*DocChk* (Check against transaction data)

You can have the system check whether documents still exist that refer to the conditions to be archived (table KONV).

## **Calling Up Customizing**

To call up application-specific customizing, go to Customizing for Sales and Distribution and choose Data Transfer and Archiving → Archiving data → Control archiving for conditions.

Alternatively, you can call up application-specific customizing as follows:

- 1. In the Sales Master Data Screen [Ext.] choose *Conditions → Archiving → Create archive*.
- 2. Choose Goto  $\rightarrow$  Customizing.
- 3. Under *Application-specific customizing* choose *Archiving Conditions V\_T681H.*

#### **See also:**

Customizing [Ext.]

#### **Application Customizing (SD-MD-CM)**

# <span id="page-68-0"></span>**Archiving Customer Master Data (FI-AR, SD)**

## **Definition**

Accounts receivable master data from component FI and customer master data from the component SD is archived, deleted and reloaded using the archiving object FI\_ACCRECV.

#### **See also:**

The Archiving Object [Ext.]

### **Use**

Accounts receivable or customer master data is stores in three different areas:

- General area
- Company-code specific (FI-specific) area
- Sales + distribution-specific (SD-specific) area

In the following text customer master data is used for both the FI and SD area.

Before starting the archiving session, you can decide whether you want to archive all the above areas together or each area separately by making the appropriate settings in the variant.

To archive master data, **you must set the** Deletion Indicator [Ext.] **in the master record**. You can set this indicator for each area. It has the following effect:

- If you set the deletion indicator in the **general area**, the system can archive the customer data from this area (if the relevant requirements are satisfied). However, archiving can only take place if the conditions for archiving the company code-specific and sales + distribution-specific areas are satisfied. In other words, customer data from the general area can only be archived if the data from the company code-specific and sales + distribution-specific areas can be archived.
- If you set the deletion indicator in the **company code-specific area**, the system can archive the customer data from this area separately (if the relevant requirements are satisfied). This enables you to archive and delete only the company code data for customer accounts. To enable this data to be reloaded again later, the system also copies the general data that belongs to it into the archive, without deleting this same data from the system.
- To be able to archive customer data from the company code-specific area, the account in question may not contain any transaction figures or open items.
- If you set the deletion indicator in the **sales + distribution-specific area**, the system can archive the customer data from this area separately (if the relevant requirements are satisfied). This enables you to archive and delete only the sales and distribution data for customer accounts. To enable this data to be reloaded again later, the system also copies the general data that belongs to it into the archive, without deleting this same data from the system.

For more information on how to set the deletion indicator, see also:

Archiving and Deleting a Customer Master Record [Ext.]

Application Customizing (FI-AR, SD) [Page [72\]](#page-71-0)

For information about the checks carried out by the system before archiving see:

#### **Application Customizing (SD-MD-CM)**

Checks (FI-AR, SD) [Page [71\]](#page-70-0)

## **Structure**

#### **Tables**

You can archive data from different tables using the archiving object FI\_ACCRECV. To learn how to display the table names for the individual archiving objects, see Determine Linked Tables [Ext.]

#### **Function/report assignment**

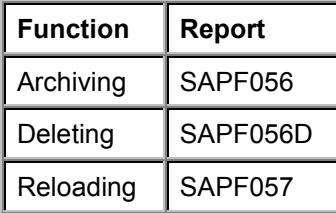

For more information on archiving and reloading customer master data see also:

Creating Archive Files - Customer Master Data (FI-AR, SD) [Page [75\]](#page-74-0)

Reloading Archive Files - Customer Master Data (FI-AR, SD) [Page [76\]](#page-75-0)

#### **Calling Up Archiving**

You can call archiving of customer master data by choosing *Tools*  $\rightarrow$  Administration  $\rightarrow$ Administration → Archiving. Enter as object name FI\_ACCRECV. Alternatively you can call archiving from the respective component:

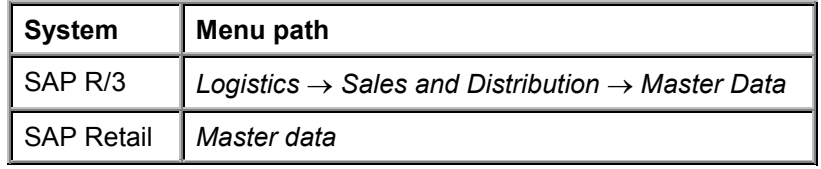

SD: According to the features your system has, choose:

Then choose *Business partners* - *Customer archiving.*

 $\bullet$  FI: Choose Accounts Receivable  $\rightarrow$  Periodic processing  $\rightarrow$  Archiving  $\rightarrow$  Customers.

#### **Displaying Individual Objects Using SAP AS**

To display individual objects for the archiving object FI\_ACCRECV using SAP AS [Ext.] you require an information structure that has been created based on the standard field catalogs SAP\_FI\_ACCREC\_1 or SAP\_FI\_ACCREC\_2 delivered by SAP. The information structure must be activated and set up.

For more information about information structures, see also Using the Archive Information System [Ext.].

You can find further information about the archive information system in the SAP Library under *Cross-Application Components* - *CA Application Data Archiving* - *CA Cross-Application Functions → Introduction → Archive Information System (SAP AS).* 

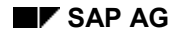

## <span id="page-70-0"></span>**Checks (FI-AR, SD)**

A number of conditions must be met to ensure that only documents no longer needed in the online system are archived. The archiving program contains a number of checks to prevent inconsistencies occurring.

The system automatically checks whether:

- B segment data (company code and sales area-specific data) is still present for the customer master in Sales and Distribution and in Financial Accounting
- The customer master is contained in a customer hierarchy [Ext.]
- $\bullet$  The customer master is being used as a partner function  $[Ext.]$  or for a customer that has not been archived

In these three cases the customer master is **not** archived.

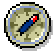

To be able to archive customer data from the sales + distribution-specific area, you must first archive the sales + distribution documents from any given account to be archived.

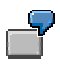

You can:

 $-$  Archive the general master data by itself

In this case, B segments should already have been archived (company code and sales area-specific data).

Archive the sales and distribution data for certain sales organizations

The system checks whether sales + distribution documents exist for the customers to be archived.

**Application Customizing (FI-AR, SD)**

## <span id="page-71-0"></span>**Application Customizing (FI-AR, SD)**

## **Use**

You can set the deletion indicator for a customer in application Customizing.

## **Features**

For more information see also Archiving Customer Master Data (FI-AR, SD) [Page [69\]](#page-68-0).

## **Activities**

You have the following options for accessing application Customizing:

- To access archive management choose *Tools* → Administration → Administration → *Archiving*. Enter as object name FI\_ACCRECV. Choose *Customizing* and then *Applicationspecific customizing*.
- **SD**: Choose Logistics → Sales and Distribution → Master Data → Business partners → *Customer archiving*, then *Customizing* and then *Application-specific customizing*.
- FI: Choose Accounting → Financial Accounting → Accounts Receivable → Periodic *processing → Archiving → Customers, then Customizing and then Application-specific customizing*.
#### **Variant Settings for Archiving (FI-AR, SD)**

# <span id="page-72-0"></span>**Variant Settings for Archiving (FI-AR, SD)**

### **Use**

In the variant for the archiving session, you can enter selection criteria for the archiving object FI\_ACCRECV. These selection criteria enable you to restrict the amount of customer master data that is archived.

### **Features**

You can choose from the following selection criteria:

Customer

The system archives only that master data that lies within the number range you specify.

General master records

If you set this indicator, the system archives only general (not chart of account-specific) data.

FI data

If you set this indicator, the system archives only company code-specific or FI-specific master data.

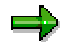

If general master data is not selected, then only the FI-dependent data is processed, regardless of the deletion indicator in the general master data.

FI link validation off

In FI, you have the option to link customers or vendors. This is carried out by filling fields such as the fiscal address, the dunning recipient or deviating payment recipient. During archiving you have the option, for example, to remove customer A, referred to by customer B, from the database. The reference from B then no longer leads anywhere. If you then still want to archive the customer, you must either delete the link or set this indicator.

This is relevant for archiving in that:

If you set this indicator, the system does **not** check whether a link exists between the vendor and the selected customer master data.

Company code

The system archives the customer master data from the company codes you specified.

SD data

If you set this indicator only master data dependent on sales area and business area or SD-specific master data is archived.

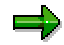

If general master data is not selected, then only the data dependent on sales and business area is processed, regardless of the deletion indicator in the general master data.

#### **Variant Settings for Archiving (FI-AR, SD)**

SD sales document validation off

If you set this indicator, the system does **not** check whether sales documents exist for the selected customer master data. As this check requires a long runtime and is often unnecessary, you can set this indicator to deactivate this check and thus decrease the runtime of the archiving program.

• Sales organization

The system archives the customer master data belonging to the sales organizations you specified.

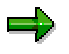

You cannot archive company code and sales area data in one program run. During the selection you must choose either company code or sales area data.

# **Activities**

For further information on creating a variant for archiving customer master data, see Creating Archive Files - Customer Master Data (FI-AR, SD) [Page [75\]](#page-74-0)

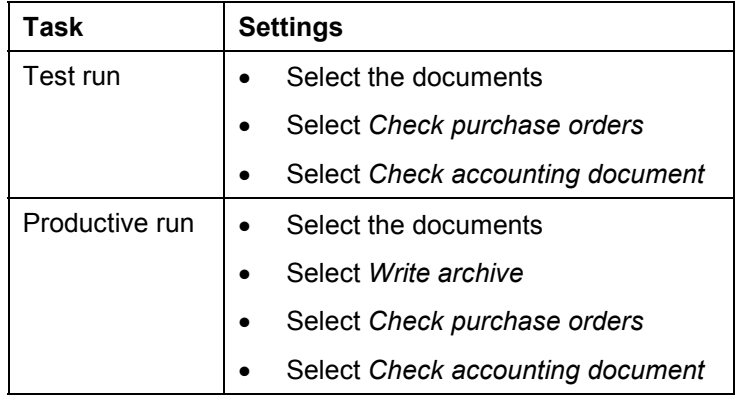

The following table provides an overview of some typical settings:

**See also:**

Create Archive Files [Ext.]

**Creating Archive Files - Customer Master Data (FI-AR, SD)**

# <span id="page-74-0"></span>**Creating Archive Files - Customer Master Data (FI-AR, SD)**

You can archive customer master data from either the FI or the SD application component.

- 1. Choose Accounting → Financial Accounting → Accounts Receivable → Periodic *processing* - *Archiving* - *Customers* then *Archive* or *Logistics* - *Sales and Distribution* → *Master data* → *Customer archiving* then *Archive*. The same *Archive Administration: Create Archive Files* screen appears from both applications.
- 2. Enter a variant name and choose *Maintain*.

The selection screen for maintaining variants appears.

- 3. Define your variant for the archiving session by specifying the quantity of master data to be archived using the selection criteria displayed. To learn more about the selection criteria, see Variant Settings for Archiving (FI-AR, SD) [Page [73\]](#page-72-0).
- 4. Define your program parameters:
- **Test run**

If you start the archiving program in test mode, archiving is only simulated. The system neither writes data to archive files nor deletes data from the database.

**Detail log**

The detail log records information on each archived object. For more information, see Logs (FI) [Ext.].

- 5. Enter an archive description.
- **Archiving run memo**

A short text added to help identify the archiving session within archive administration.

6. Choose *Back*.

The system asks you whether you want to save your values. To save your data choose *Yes*.

The *ABAP: Save Variant Attributes* screen appears, and you enter a description of your variant in the *Description* field.

7. Save the variant by choosing *Save*.

To return to the *Archive Administration*: *Create Archive Files* screen choose *Back*.

- 8. Maintain the *Start date* and the *Spool parameters* for the archiving session. For more information, see also Maintaining the Start Date [Ext.] and Maintaining Spool Parameters [Ext.]
- 9. Once you have maintained the above selection criteria, start date, and spool parameters, you can execute the archiving session by choosing *Create job*.

To display the status of the jobs you created, choose *Goto*  $\rightarrow$  *Job overview*.

**Reloading Archive Files - Customer Master Data (FI-AR, SD)**

# **Reloading Archive Files - Customer Master Data (FI-AR, SD)**

# **Prerequisites**

Before reloading customer master data, you must ensure that the appropriate archive files are on the local drive so that the program can access them.

You can reload customer master data, if:

- Every company code specified in the company code data for the account has been created
- Master data that is also stored in the archive no longer exists at company code level

## **Procedure**

- 1. Choose Accounting → Financial Accounting → Accounts Receivable → Periodic *processing → Archiving → Customers* then *Goto → Reload*. The *Archive Administration: Reload Archive Files* screen appears.
- 2. Enter a variant name and choose *Maintain*.

The selection screen for maintaining variants appears.

- 3. You can specify the amount of master data to be reloaded under *Customer*. The system reloads only those customer master records that lie within the number range you specify.
- 4. Define your program parameters:
- FI link validation off

The system checks whether the reloaded master data refers to non-existent master data in the R/3 System. You can turn this check off if you plan to reload the referenced master data at a future date. If you want to turn this check off, set this indicator.

Test run

If you start the reload program in test mode, the system only simulates the reload run. The system does not change data in the database or in the archive.

Detail log

The detail log records information on each reloaded object. For more information, see Logs (FI) [Ext.].

5. Choose *Back*.

The system asks you whether you want to save your values. To save your data choose *Yes*.

The *ABAP: Save Attributes of Variant* screen appears, and you enter a description of your variant in the *Description* field.

6. Save the variant by choosing *Save*. To return to the *Archive Administration*: *Reload Archive* screen choose *Back*.

#### **Reloading Archive Files - Customer Master Data (FI-AR, SD)**

- 7. Enter the *Archive selection,* the *Start date* and the *Spool parameters* for the reloading run. For more information, see also Maintaining the Start Date [Ext.] and Maintaining Spool Parameters [Ext.]
- 8. Once you have defined your variant and have set the archive selection, start date, and spool parameters, choose *Execute*.

To display the status of the jobs you created choose  $Goto \rightarrow Job$  overview.

## **Result**

The data is reloaded into the R/3 System and deleted from the archive. Note that customer master data that has been reloaded is not specially marked and is found in its original condition.

### **Archiving Checklist**

# **Archiving Checklist**

## **Purpose**

This checklist helps to ensure that you complete the necessary archiving steps and that you perform them in the correct order.

## **Process Flow**

### **Before the first archiving session**

- 1. Check the general Customizing. Are the logical file names maintained?
- 2. Check cross-archiving object Customizing. Is the Central Repository for storage maintained using the Content Management Service?
- 3. Check Customizing for specific application components. Are residence times maintained?

### **Before using an archiving object for the first time**

Check Customizing for the archiving object:

- Was the file name is correctly assigned?
- Are the deletion program variants maintained? (Note that the variants are client-specific)
- Is the archive file size correctly set?
- Is the deletion program run automatically?
- Will the index will be created?

### **For each archiving session**

- 1. Ensure that the specialist department and system management coordinate their activities.
- 2. Determine whether interdependencies exist by checking the network graphic. (Do other data objects have to be archived first?)
- 3. Schedule the archiving session (maintain variant).
- 4. If the deletion program is not run automatically, run the delete program manually.
- 5. If the archive files are to be stored using the Content Management Service, carry out the storage manually.
- 6. If the storage is manual:
	- Copy the files to tape.
	- Note the name of the tape in archive management.

**Archiving Checklist**